# brother

P-touch

**Español P700 Guía del usuario**

Gracias por escoger la P-touch modelo P700. Su nueva P-touch utiliza el software P-touch Editor Lite, que ya se encuentra instalado en su P-touch. No es necesario instalar ningún software ni controladores al ordenador para confeccionar etiquetas

creativas. Este manual incluye información precautoria importante e instrucciones sencillas para utilizar su nueva P-touch. Asegúrese de leer las instrucciones antes de utilizarla y de utilizar el producto de acuerdo con estas instrucciones. Guarde este manual a mano para futuras consultas. Puede que este manual no contenga las nuevas funciones de las últimas versiones disponibles del software de P700. Por este motivo, puede que observe que haya diferencias entre los contenidos de esta guía y el software.

D018GE001

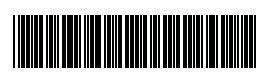

## **Precauciones de seguridad**

**ADVERTENCIA** Indica una situación potencialmente peligrosa que, si no<br>se evita, podría provocar la muerte o heridas graves.

#### **Siga estas instrucciones para evitar el peligro de incendio, quemaduras, lesiones, descargas eléctricas, roturas, sobrecalentamiento, olores extraños o humo.**

- Utilice siempre el voltaje especificado y el adaptador de CA incluido (AD-E001) para la P-touch con el fin de evitar daños o fallos.
- No toque la P-touch durante una tormenta eléctrica.
- No utilice la P-touch ni el adaptador de CA en lugares donde haya mucha humedad, como cuartos de baño.
- No sobrecargue el cable de alimentación.
- No dañe ni coloque objetos pesados sobre la P-touch, el cable de alimentación ni el enchufe. No tuerza ni tire con fuerza del cable de alimentación. Sostenga siempre el adaptador de CA al desconectarlo de la toma de corriente.
- Asegúrese de que el enchufe se inserte completamente en la toma de corriente. Utilice solo tomas que estén bien sujetas.
- No permita que la P-touch, el adaptador de CA, el enchufe ni las pilas se mojen, por ejemplo, por manipularlos con las manos mojadas o verter bebidas sobre ellos.
- No desmonte ni modifique la P-touch, el adaptador de CA ni las pilas.
- No permita que ningún objeto metálico entre en contacto con los extremos positivo y negativo de las pilas.
- No utilice objetos afilados, como pinzas o bolígrafos metálicos, para cambiar las pilas.
- No arroje las pilas al fuego ni las exponga al calor.
- Desconecte inmediatamente el adaptador de CA, retire las pilas y no utilice la P-touch si nota un olor extraño, calor, decoloración, deformación u otra anomalía durante su funcionamiento o almacenamiento.
- No utilice pilas dañadas o con fugas, pues el líquido podría acabar en sus manos. • No utilice pilas deformadas, con fugas o cuya etiqueta esté dañada, puesto que podría dañar la P-touch.
- El contacto del líquido de las pilas con los ojos puede causar pérdida de visión, por lo que debe aclararse los ojos con agua limpia en abundancia y buscar atención médica.

**A AVISO** Indica una situación potencialmente peligrosa que, si no se evita, puede provocar heridas leves o moderadas.

#### **Siga estas instrucciones para evitar lesiones, fugas de líquido, quemaduras o calor.**

- Cuando no esté utilizando la P-touch, manténgala alejada del alcance de los niños. Además, no permita que los niños se metan en la boca etiquetas o piezas de la P-touch. Si se han tragado algún objeto, busque atención médica.
- No toque las partes metálicas cercanas al cabezal de impresión inmediatamente después de imprimir.
- No toque la cuchilla del cortador. (Consulte Descripción de las piezas.) • Si el líquido de las pilas entra en contacto con la piel o con la ropa, aclárelas
- de inmediato con agua limpia. Retire las pilas y desconecte el adaptador de CA si no tiene previsto utilizar la P-touch.
- No utilice pilas distintas a las especificadas. No utilice una combinación de pilas antiguas y nuevas o combinaciones de distintos tipos, distintos niveles de carga, distintos fabricantes o distintos modelos. No inserte una pila con los sentidos positivo y negativo invertidos.
- No deje caer ni golpee la P-touch ni el adaptador de CA.
- No meta los dedos dentro de la P-touch al cerrar la tapa del casete.
- Antes de usar pilas recargables de Ni-MH, lea atentamente las instrucciones de las pilas y del cargador de la batería y asegúrese de utilizarlos correctamente.
- Antes de usar pilas recargables de Ni-MH, cárguelas con un cargador de batería especializado.

# [www.brother.eu](http://www.brother.eu) **Precauciones generales**

- Dependiendo de la ubicación, el material y las condiciones ambientales, es posible que la etiqueta no pueda despegarse, que el color de la etiqueta cambie o que se transfiera a otros objetos. Antes de colocar la etiqueta, compruebe las condiciones ambientales y el material.
- No utilice la P-touch en un modo o con un propósito distintos a los descritos en esta guía. Si lo hace, podrían producirse accidentes o la P-touch podría resultar dañada.
- Utilice cintas Brother TZe con la P-touch. • Utilice únicamente un paño suave y seco para limpiar la P-touch; nunca emplee alcohol ni otros disolventes orgánicos.
- Utilice una toallita suave para limpiar el cabezal de impresión; no toque jamás el cabezal de impresión con los dedos.
- No coloque objetos extraños en la ranura de salida de cinta, el conector del adaptador de CA, el compartimento de las pilas, etc.
- No coloque la P-touch, las pilas ni el adaptador de CA de forma que queden expuestos a la luz solar directa o a la lluvia, cerca de calentadores u otros focos de calor, ni en ninguna ubicación donde queden expuestos a temperaturas extremadamente altas o bajas (p. ej. el salpicadero o la parte trasera del coche), a una humedad elevada o a mucho polvo.
- No intente imprimir si el casete está vacío, pues se dañaría el cabezal de impresión. • No tire de la cinta durante la impresión o la alimentación, pues se dañarían la cinta y la P-touch.
- Los datos almacenados en la memoria se perderán si se produce una avería, se repara la P-touch o se agota la batería.
- La P-touch no cuenta con una función de carga para pilas recargables.
- La longitud de la etiqueta impresa puede ser distinta a la longitud mostrada en el ordenador.
- La pantalla cuenta con una pegatina de plástico transparente protectora colocada durante la fabricación y el envío. Esta pegatina deberá retirarse antes de usar el equipo.
- Cuando se impriman varias copias de una etiqueta o se utilice la impresión con la función de numeración, la P-touch no detectará el final del casete de cinta y continuará funcionando.
- Cuando se utilice el tubo termorretráctil, la zona de impresión será más pequeña que cuando se utilice una cinta normal.
- No raye el CD-ROM ni lo exponga a temperaturas extremadamente altas o bajas. • No coloque objetos pesados ni aplique fuerza sobre el CD-ROM.
- El software del CD-ROM está diseñado para su uso exclusivo con esta P-touch.

Consulte la licencia del CD-ROM para obtener información. Este software se puede instalar en varios ordenadores para su uso en oficinas, etc.

**Declaración de conformidad (solamente Europa/Turquía)**

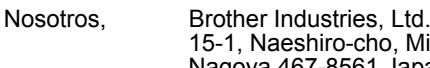

15-1, Naeshiro-cho, Mizuho-ku, Nagoya 467-8561 Japan

declaramos que este producto se ha fabricado en conformidad con los requisitos esenciales de todas las directivas y regulaciones pertinentes que se aplican dentro de la Comunidad Europea.

La Declaración de conformidad (DoC) se puede descargar desde nuestro sitio web. Visite [support.brother.com](http://support.brother.com) → seleccione **Manuales** → seleccione un modelo → seleccione **Declaración de conformidad** → haga clic en **Descargar**. La declaración se descargará como archivo PDF.

#### **Información para el cumplimiento con el Reglamento 801/2013 de la Comisión**

Consumo de energía\* 2,0 W

\* Todos los puertos de red activados y conectados

#### **Comisión Federal de Comunicaciones (FCC) Declaración de Conformidad (Solo para EE. UU.)** Responsible Party: Brother International Corporation

200 Crossing Boulevard P.O. Box 6911 Bridgewater, NJ 08807-0911 USA TEL: (908) 704-1700

declares that the products<br>Product Name: Bro **Brother P-touch Electronic Labeling System**<br>PT-P700 Model Number:

comply with Part 15 of the FCC Rules. Operation is subject to the following two conditions: (1) this device may not cause harmful interference, and (2) this device must accept any interference received, including interference that may cause undesired operation. This equipment has been tested and found to comply with the limits for a Class B digital device, pursuant to Part 15 of the FCC Rules. These limits are designed to provide reasonable protection against harmful interference in a residential installation. This<br>equipment generates, uses, and can radiate radio frequency energy and, if not installed<br>and used in accordance with the instructions, m communications. However, there is no guarantee that interference will not occur in a particular installation. If this equipment does cause harmful interference to radio or television reception, which can be determined by turning the equipment off and on, the user is encouraged to try to correct the interference by one or more of the following measures:

- Reorient or relocate the receiving antenna.
- Increase the separation between the equipment and receiver. Connect the equipment into an outlet on a circuit different from that to which the
- receiver is connected.
- Consult the dealer or an experienced radio/TV technician for help.

**Important**

- The enclosed interface cable should be used in order to ensure compliance with the limits for a Class B digital device. • Changes or modifications not expressly approved by Brother Industries, Ltd. could
- void the user's authority to operate the equipment.

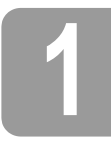

# **1 Desembalaje de la P700**

Compruebe que el paquete contiene todo lo que se indica a continuación antes de utilizar la P-touch. Si algún artículo falta o está dañado, póngase en contacto con el distribuidor de Brother.

- 
- P700 Adaptador de CA (AD-E001) Cable USB
- CD-ROM Guía del usuario Casete de cinta inicial

# **2 Descripción de las piezas**

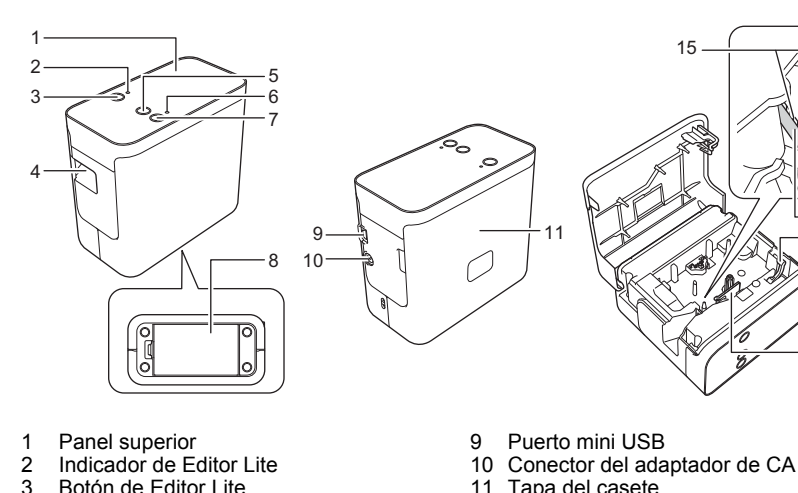

- 
- 2 Indicador de Editor Lite
- Ranura de salida de cinta
- 3 Botón de Editor Lite<br>4 Ranura de salida de<br>5 Botón de alimentacio
- 
- 
- 6 Indicador de estado
- 5 Botón de alimentación y corte<br>6 Indicador de estado<br>7 Botón de alimentación<br>8 Cubierta del compartimento d Botón de alimentación Cubierta del compartimento de pilas
- 11 Tapa del casete<br>12 Palanca de liber 12 Palanca de liberación<br>13 Cabezal de impresión Cabezal de impresión 14 Cortador de cinta<br>15 Cuchilla del corta Cuchilla del cortador
- **3 Configuración del casete de cinta**
- 1. Coloque la P-touch de modo que la tapa del casete

#### **A** AVISO

tapa del casete.

No meta los dedos dentro de la ranura de salida de cinta. Podría hacerse daño con la cuchilla del cortador.

se encuentre mirando arriba y, a continuación, abra la

2. Introduzca un casete de cinta y cierre la tapa del casete. Vuelva a colocar la P-touch en posición vertical.

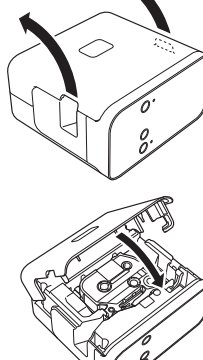

12

14

13

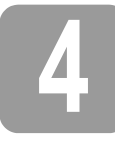

# **4 Fuente de alimentación**

#### **Uso del adaptador de CA**

Si utiliza el adaptador de CA incluido (AD-E001), introduzca el enchufe del cable de alimentación del adaptador en el conector del adaptador de CA de la P-touch. Conecte el enchufe a la toma eléctrica estándar más próxima.

#### **Uso de pilas**

Si utiliza la P-touch con pilas, abra la cubierta del compartimento de pilas de la parte inferior de la P-touch, introduzca seis pilas alcalinas de tamaño AA (LR6) o recargables de Ni-MH (HR6) asegurándose de que los polos están en la posición correcta y, a continuación, cierre la cubierta del compartimento de pilas. Substituya siempre las seis pilas al mismo tiempo por pilas nuevas o pilas completamente cargadas.

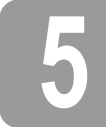

#### **5 Creación de etiquetas con P-touch Editor Lite**

1. Encienda la P-touch y, a continuación, mantenga pulsado el botón Editor Lite hasta que se encienda el indicador verde de Editor Lite.

2. Conecte el cable USB al ordenador.

#### **NOTA**

Si conecta la P-touch a través de un concentrador USB, es posible que no se detecte correctamente.

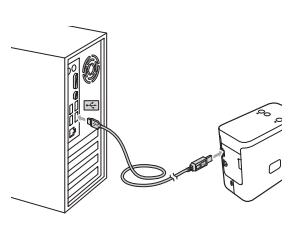

3. Una vez conectado el cable USB, se abre un cuadro de diálogo en la pantalla del ordenador. (Las siguientes pantallas pueden variar en función del sistema operativo de su ordenador.)

#### **Para Windows Vista®**

Haga clic en [**P-touch Editor Lite**].

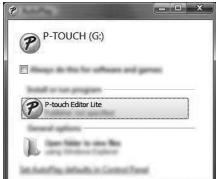

#### **Para Windows® 7**

Haga clic en [**Abrir carpeta para ver archivos**] y, a continuación, haga doble clic en [**PTLITE10**].

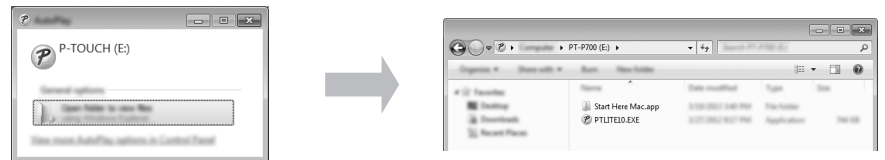

#### **Para Windows® 8**

En la pantalla [**Inicio**], haga clic en [**PT-P700**], [**Abrir carpeta para ver archivos**] y, a continuación, haga doble clic en [**PTLITE10**].

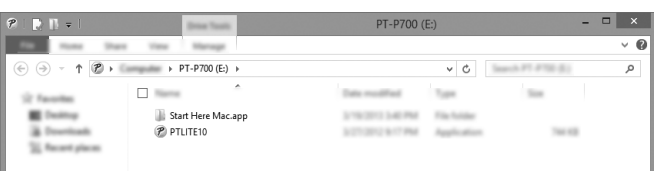

#### **Para Mac OS X v10.6.8-v10.8.x**

Haga doble clic en [**PT-P700**] en el escritorio y el icono de la aplicación [**P-touch Editor Lite**].

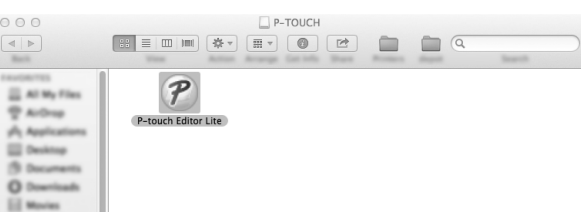

#### **NOTA**

• Si no puede ver el cuadro de diálogo, es posible que esté oculto detrás de una ventana de un programa de software abierto. Minimice todas las ventanas para ver el cuadro de diálogo.

#### • (Para Windows $^{\circledR}$ )

Cuando conecte la P-touch al ordenador por primera vez, P-touch Editor Lite tardará un poco más de lo habitual en iniciarse. Si el software no se inicia automáticamente al conectar la P-touch, puede iniciarlo desde [**Mi PC**]. Haga doble clic en [**PTLITE10.EXE**] para iniciar P-touch Editor Lite. • (Para Windows Vista®)

Cuando conecte el dispositivo por primera vez, lleve a cabo el escaneado y, a continuación, marque la casilla de verificación [**Realizar siempre esto para software y juegos**] en el cuadro de diálogo que aparece al finalizar el escaneado. P-touch Editor Lite se iniciará automáticamente la próxima vez que conecte la P-touch.

4. Se inicia P-touch Editor Lite. Para obtener información sobre el uso de P-touch Editor Lite, consulte la Guía del usuario de software incluida en el CD-ROM (para Windows®) o descargue la Guía del usuario de software visitando Brother support web en [support.brother.com](http://support.brother.com) (para Macintosh).

Los usuarios de Macintosh pueden acceder directamente a esta URL haciendo clic en el icono del CD-ROM.

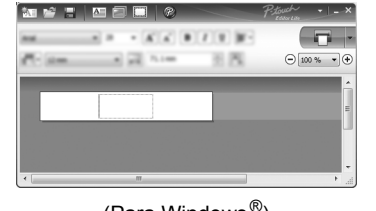

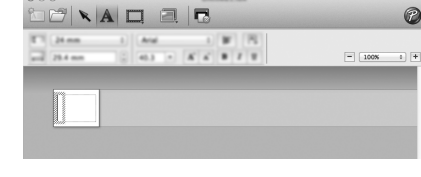

#### (Para Windows®) (Para Macintosh)

#### **IMPORTANTE**

No interrumpa la alimentación de corriente ni desconecte la P-touch mientras utiliza P-touch Editor Lite.

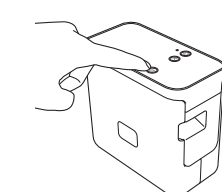

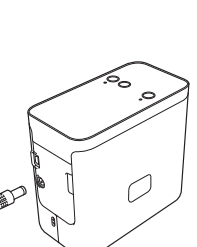

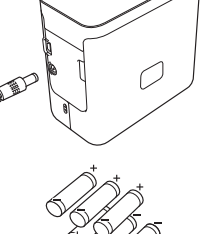

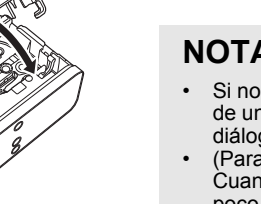

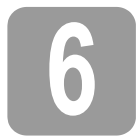

# **6 Cómo desconectar la P-touch**

#### **Para Windows®**

- **1.** Si utiliza P-touch Editor Lite, salga de P-touch Editor Lite haciendo clic en  $\times$  situado en la squina superior derecha de la ventana
- 2. Para desconectar la P-touch, haga clic en el icono de la barra de tareas del ordenador ( , 。0 ).
- 3. Haga clic en [**Extracción segura de Dispositivo de almacenamiento USB**].
- 4. Cuando se muestre el mensaje que indica que el dispositivo puede quitarse de forma segura, apague la P-touch y desconecte el cable USB.

#### **Para Macintosh**

- 1. Si utiliza P-touch Editor Lite, salga de P-touch Editor Lite haciendo clic en el botón rojo situado en la esquina superior izquierda de la ventana.
- 2. Seleccione [**PT-P700**] en el escritorio y, a continuación, realice uno de los procedimientos siguientes:
	- Seleccione [**Eject**] (Expulsar) en el menú contextual. • Arrástrelo y suéltelo en la Papelera.
- 3. Cuando se muestre un mensaje que indica que el dispositivo puede quitarse de forma segura, apague la P-touch y desconecte el cable USB.

## **7 Creación de etiquetas con P-touch Editor**

Si desea utilizar una aplicación más avanzada, puede instalar P-touch Editor 5.1 para<br>Windows® y P-touch Editor 5.0 para Macintosh. Este software le proporcionará una mayor funcionalidad en la creación de etiquetas. Para obtener información sobre el uso de P-touch Editor, consulte la Guía del usuario de software incluida en el CD-ROM (para Windows®) o descargue la Guía del usuario de software visitando Brother support web en [support.brother.com](http://support.brother.com) (para Macintosh).

#### **IMPORTANTE**

Antes de conectar el cable USB al ordenador, compruebe que el indicador de Editor Lite no esté encendido. Si el indicador de Editor Lite está encendido, mantenga pulsado el botón de Editor Lite hasta que se apague el indicador.

# **Instalación del software y del controlador de la impresora**

#### **Para Windows®**

- 1. Inicie el ordenador e introduzca el CD-ROM en la unidad correspondiente.
- 2. Siga las instrucciones de la pantalla para completar la configuración.

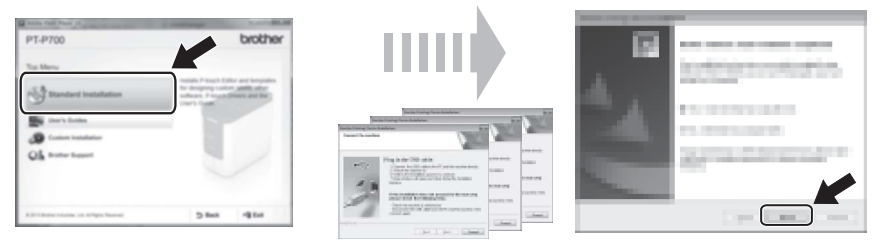

#### **NOTA**

(Solo para Windows® 8)

Utilice Adobe® Reader® para abrir los manuales en PDF del CD-ROM. Si Adobe® Reader® está instalado pero no puede abrir los archivos, cambie la asociación de archivo ".pdf" a "Adobe® Reader<sup>®</sup>" desde el panel de control.

#### **Para Macintosh**

Puede descargar el controlador, el software y los manuales visitando Brother support web en [support.brother.com](http://support.brother.com)

Los usuarios de Macintosh pueden acceder a esta URL directamente haciendo clic en el icono del CD-ROM.

## **Iniciar P-touch Editor**

#### **Para Windows Vista®/Windows® 7**

Desde el menú Inicio, haga clic en [**Todos los programas**] - [**Brother P-touch**] - [**P-touch Editor 5.1**]. Se inicia P-touch Editor 5.1.

#### **Para Windows® 8**

Haga clic en [**P-touch Editor 5.1**] en la pantalla [**Inicio**]/[**Aplicaciones**] o haga doble clic en [**P-touch Editor 5.1**] en el escritorio. Se inicia P-touch Editor 5.1.

#### **Para Mac OS X v10.6.8-v10.8.x**

Haga doble clic en [**Macintosh HD**] - [**Applications**] (Aplicaciones) - [**P-touch Editor 5.0**] y, a continuación, en el icono de la aplicación [**P-touch Editor**].

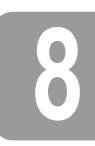

# **8 Uso de la configuración del dispositivo**

Mediante la [**Configuración del dispositivo**] en la [**Herramienta de configuración de la impresora**], se puede cambiar la configuración predeterminada de la impresora.

#### **IMPORTANTE**

- Antes de conectar el cable USB al ordenador, compruebe que el indicador de Editor Lite no esté encendido. Si el indicador de Editor Lite está encendido, mantenga pulsado el botón de Editor Lite hasta que se apague el indicador.
- Asegúrese de que el adaptador de CA está conectado a una toma de corriente alterna. • Asegúrese de que el controlador de la impresora está instalado y funciona correctamente.
- Conecte esta impresora a un ordenador con un cable USB.
- 1. Conecte la P-touch que desea configurar al ordenador.
- **2.** Para Windows Vista<sup>®</sup>/Windows<sup>®</sup> 7: Desde el menú Inicio, haga clic en [**Todos los programas**] - [**Brother**] - [**Impresora móvil y de etiquetas**] - [**Herramienta de configuración de la impresora**]. Para Windows® 8: En la pantalla [**Inicio**] o [**Aplicaciones**], haga clic en [**Herramienta de configuración de la impresora**]. Para Mac OS X v10.6.8-v10.8.x: Haga clic en [**Macintosh HD**] - [**Applications**] (Aplicaciones) - [**Brother**] - [**P-touch Utilities**] - [**Brother P-touch Utility.app**].

Aparecerá la ventana principal.

- 3. Seleccione la P-touch que desea configurar desde la lista desplegable [**Impresora**] y, a continuación, haga clic en [**Configuración del dispositivo**]. Aparecerá la ventana [**Configuración del dispositivo**].
- 4. Especifique o cambie la configuración. (La pantalla que se muestra a continuación es de Windows®.)

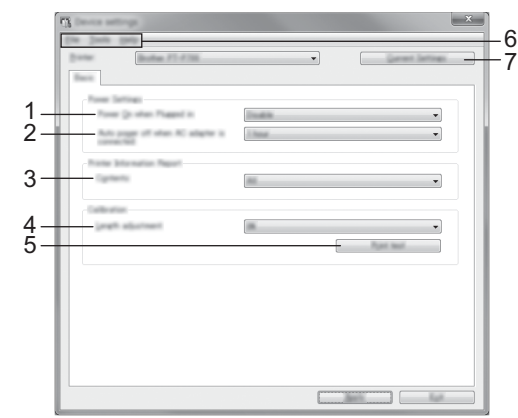

- **1 Encendido durante la conexión**
- Seleccione si desea o no que la impresora se encienda automáticamente al conectar el cable de alimentación de CA a una toma de corriente alterna. Opciones de configuración disponibles: [**Activar**], [**Desactivar**]
- **2 Apagado de alimentación automático cuando el adaptador de CA está conectado** Especifique la cantidad de tiempo que transcurre antes de que la impresora se apague automáticamente.
- Opciones de configuración disponibles: [**Ninguna**], 10/20/30/40/50 minutos, 1/2/4/8/12 horas **3 Contenido** Especifique la información de la impresora que se imprimirá.

Opciones de configuración disponibles: [**Todo**], [**Registro de uso**], [**Configuración de la impresora**]

**4 Ajuste de longitud**

Ajusta la longitud de la etiqueta impresa para que se corresponda con la longitud de la etiqueta que se muestra en el ordenador. Opciones de configuración disponibles: del -3 al +3% (con incrementos del 1%)

- **5 Impresión de prueba**
- Imprime una etiqueta de prueba para comprobar los resultados del ajuste de longitud. **6 Barra de menú**
	- [**Archivo**] [**Aplicar la configuración a la impresora**]
		- Aplica la configuración a la impresora. Realiza la misma operación que cuando se hace clic en el botón [**Aplicar**]. • [**Archivo**] - [**Importar**]
	- Importa el archivo exportado y aplica la configuración a esta herramienta. • [**Archivo**] - [**Exportar**]
	- Guarda la configuración actual en un archivo.
	- [**Herramientas**] [**Imprimir documento de información**]
	- Imprime la información de la impresora. • [**Herramientas**] - [**Restablecer a la configuración predeterminada original**] Devuelve todas las configuraciones de la impresora a la configuración predeterminada
	- original. • [**Herramientas**] - [**Configuración opcional**] Si se selecciona la casilla de verificación [**No mostrar un mensaje de error si la configuración actual no puede recuperarse al inicio**], no se mostrará ningún mensaje
- la próxima vez. **7 Configuración actual**

Haga clic en este botón para recuperar la configuración de la impresora conectada actualmente y mostrarla en el cuadro de diálogo.

5. Después de cambiar la configuración, haga clic en [**Aplicar**] - [**Salir**] y, a continuación, haga clic en [**Salir**] en la ventana principal para terminar de especificar la configuración.

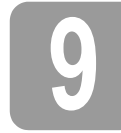

## **9 Desinstalación del software y del controlador de la impresora**

## **Desinstalación del controlador de la impresora**

Realice este procedimiento únicamente si ya no necesita imprimir desde la P700 o si va a reinstalar el controlador de la impresora P700.

#### **Para Windows Vista®**

- 1. Apague la P-touch.
- 2. Desde el menú Inicio, haga clic en [**Panel de control**] [**Hardware y sonido**] [**Impresoras**].
- 3. Seleccione [**Brother PT-P700**] y haga clic en [**Eliminar esta impresora**], o haga clic con el botón derecho del ratón en el icono y haga clic en [**Eliminar**].
- 4. Haga clic con el botón derecho del ratón en la ventana [**Impresoras**] y, a continuación, haga clic en [**Ejecutar como administrador**] - [**Propiedades del servidor...**]. Si se muestra la ventana de confirmación de autorización, haga clic en [**Continuar**]. Si aparece la ventana de [**Control de cuentas de usuario**], introduzca la contraseña y, a continuación, haga clic en [**Aceptar**]. Aparecerá la ventana [**Propiedades del servidor de impresión**].
- 5. Haga clic en la ficha [**Controladores**], seleccione [**Brother PT-P700**] y, a continuación, haga clic en [**Quitar...**].
- 6. Seleccione [**Quitar el controlador y el paquete de controladores**] y, a continuación, haga clic en [**Aceptar**].
- 7. Cierre la ventana [**Propiedades del servidor de impresión**]. El controlador de la impresora se ha desinstalado.

#### **Para Windows® 7**

- 1. Apague la P-touch.
- 2. Desde el menú Inicio, haga clic en [**Dispositivos e impresoras**].
- 3. Seleccione [**Brother PT-P700**] y haga clic en [**Quitar dispositivo**], o haga clic con el botón derecho del ratón en el icono y haga clic en [**Quitar dispositivo**]. Si aparece un mensaje de Control de cuentas de usuario, introduzca la contraseña y, a continuación, haga clic en [**Sí**].
- 4. Seleccione [**Faxes**] o [**Microsoft XPS Document Writer**] en la ventana [**Dispositivos e impresoras**] y, a continuación, haga clic en [**Propiedades del servidor de impresión**], que aparece en la barra de menú.
- 5. Haga clic en la ficha [**Controladores**] y, a continuación, haga clic en [**Cambiar configuración de controladores**]. Si aparece un mensaje de Control de cuentas de usuario, introduzca la contraseña y, a continuación, haga clic en [**Sí**]. Seleccione [**Brother PT-P700**] y, a continuación, haga clic en [**Quitar...**].
- 6. Seleccione [**Quitar el controlador y el paquete de controladores**] y, a continuación, haga clic en [**Aceptar**]. Siga las instrucciones de la pantalla.
- 7. Cierre la ventana [**Propiedades del servidor de impresión**]. El controlador de la impresora se ha desinstalado.

#### **Para Windows® 8**

- 1. Apague la P-touch.
- 2. Haga clic en [**Panel de control**] en la pantalla [**Aplicaciones**] [**Hardware y sonido**] [**Dispositivos e impresoras**].
- 3. Seleccione [**Brother PT-P700**] y haga clic en [**Quitar dispositivo**], o haga clic con el botón derecho del ratón en el icono y haga clic en [**Quitar dispositivo**]. Si aparece un mensaje de Control de cuentas de usuario, introduzca la contraseña y, a continuación, haga clic en [**Sí**].
- 4. Seleccione [**Faxes**] o [**Microsoft XPS Document Writer**] en la ventana [**Dispositivos e impresoras**] y, a continuación, haga clic en [**Propiedades del servidor de impresión**], que aparece en la barra de menú.
- 5. Haga clic en la ficha [**Controladores**] y, a continuación, haga clic en [**Cambiar configuración de controladores**]. Si aparece un mensaje de Control de cuentas de usuario, introduzca la contraseña y, a continuación, haga clic en [**Sí**]. Seleccione [**Brother PT-P700**] y, a continuación, haga clic en [**Quitar...**].
- 6. Seleccione [**Quitar el controlador y el paquete de controladores**] y, a continuación, haga clic en [**Aceptar**]. Siga las instrucciones de la pantalla.
- 7. Cierre la ventana [**Propiedades del servidor de impresión**]. El controlador de la impresora se ha desinstalado.

#### **Para Mac OS X v10.6.8-v10.8.x**

- 1. Apague la P-touch.
- 2. Haga clic en [**Apple menu**] (menú de Apple) [**System Preferences**] (Preferencias del sistema), y haga clic en [**Print & Fax**] (Impresión y fax) (OS X v10.6.8)/[**Print & Scan**] (Impresión y escaneo) (OS X v10.7.x/v10.8.x).
- 3. Seleccione [**Brother PT-P700**] y haga clic en [**-**].
- 4. Seleccione la ventana [**Print & Fax**] (Impresión y fax) (OS X v10.6.8)/[**Print & Scan**] (Impresión y escaneo) (OS X v10.7.x/v10.8.x). El controlador de la impresora se ha desinstalado.

#### **Desinstalación del software**

Realice este procedimiento únicamente si ya no necesita el software o si va a reinstalar el software. Para desinstalar el software, siga los pasos habituales de su sistema operativo.

# **10 Definición del indicador estado**

El indicador de estado de la P-touch indica el estado operativo actual.

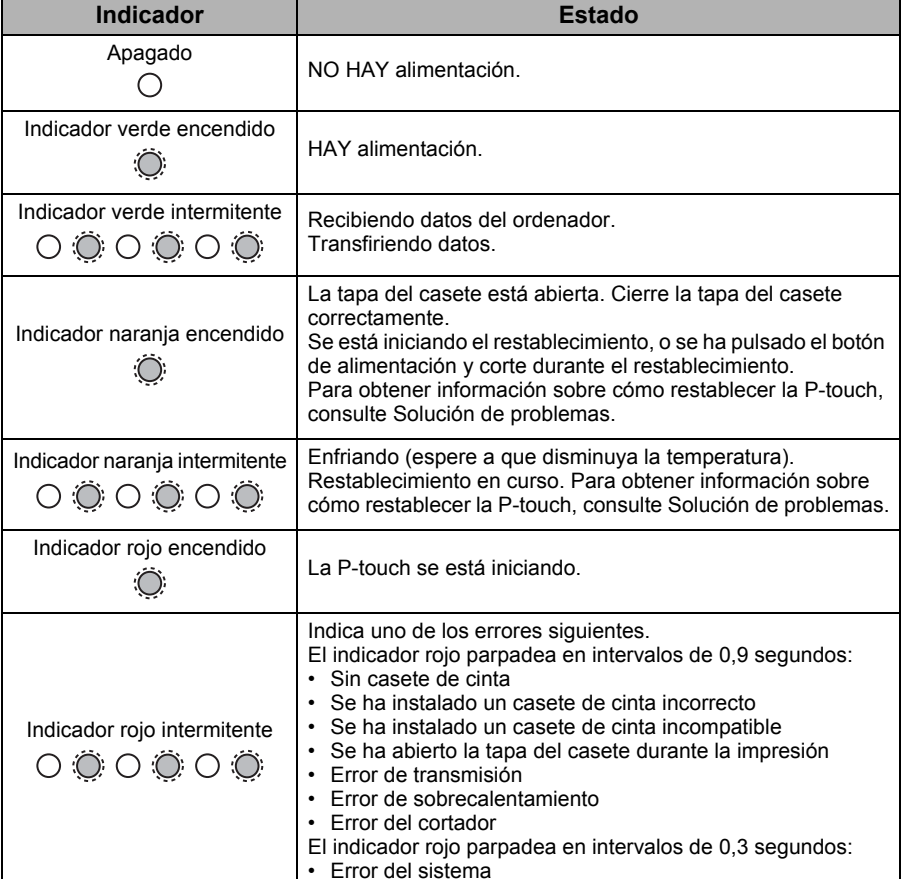

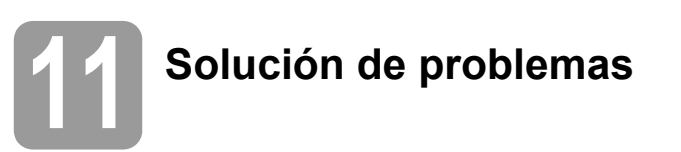

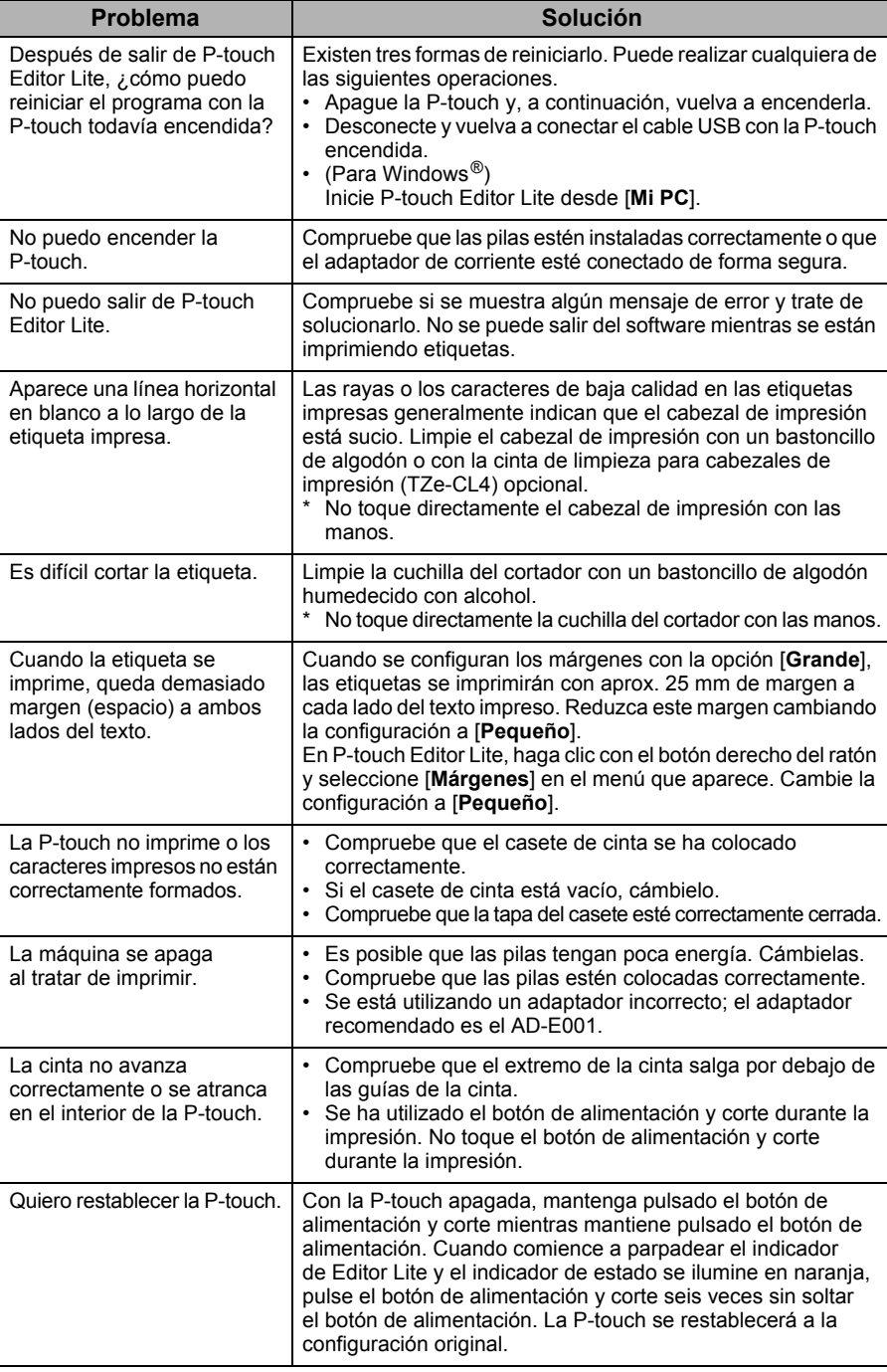

# **12 Especificaciones**

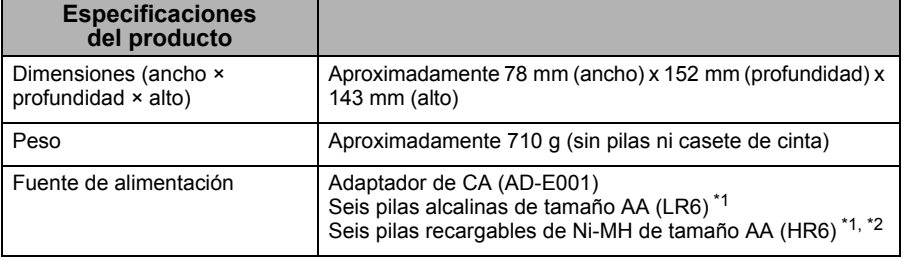

<span id="page-3-0"></span>\*1 No incluidas.

<span id="page-3-1"></span>Visítenos en [support.brother.com](http://support.brother.com) para obtener la información más reciente acerca de las pilas recomendadas.

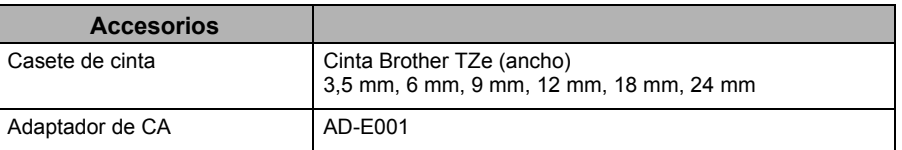

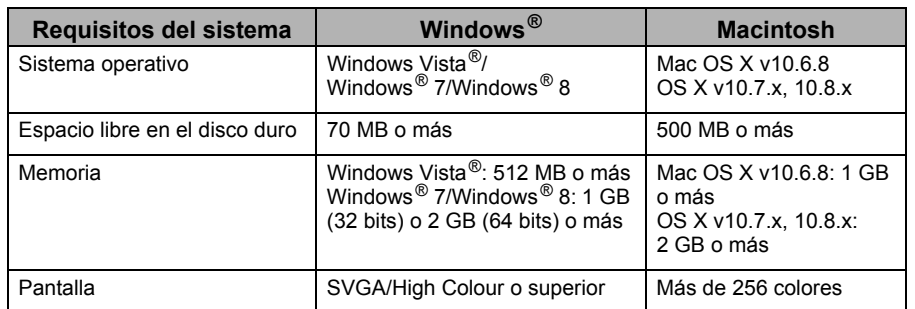

Consulte Brother support web [\(support.brother.com\)](http://support.brother.com) para obtener información acerca del sistema operativo compatible más reciente.